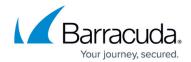

# Importing the Barracuda Web Application Firewall for AWS PAYG CFT and Deploying the Instance

https://campus.barracuda.com/doc/46897288/

Perform the steps below to import the Barracuda Web Application Firewall for AWS Pay-As-You-Go CloudFormation Template and deploy the instance:

- 1. Go to the <u>AWS Marketplace</u>, type **Barracuda Web Application Firewall for AWS** in the Search AWS Marketplace text box and click **GO**.
- 2. Select Barracuda Web Application Firewall for AWS

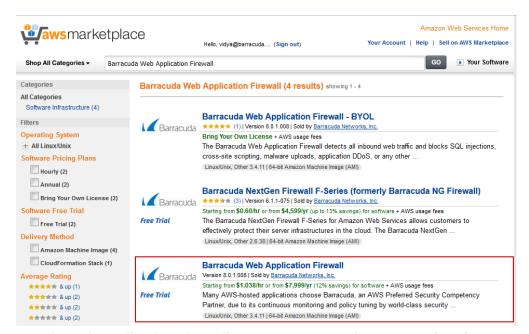

- 3. The Barracuda Web Application Firewall page appears on the AWS Marketplace.
- 4. In the **Pricing Details** panel:
  - 1. Select the region for the instance to be deployed from the "For region" drop-down list.
  - 2. Select Barracuda Web Application Firewall for AWS as Delivery Methods.
  - 3. Click Continue.

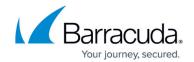

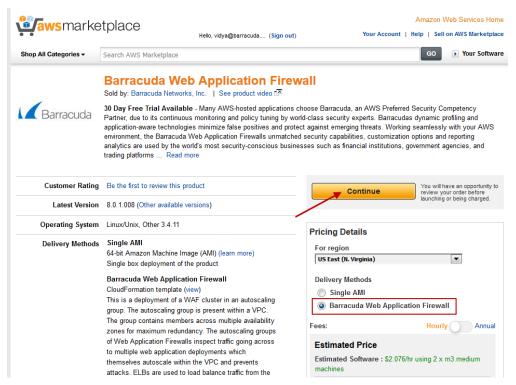

#### 5. In the **Launch on EC2** page:

- 1. Select the Barracuda Web Application Firewallversion that you want to deploy on AWS.
- 2. Select the region for the instance.
- 3. Ensure the **Deployment Options** is set to *Barracuda Web Application Firewall for AWS*.
- 4. Check the software pricing for subscription term (Hourly or Annual).
- 5. Click Launch with CloudFormation Console.

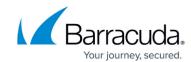

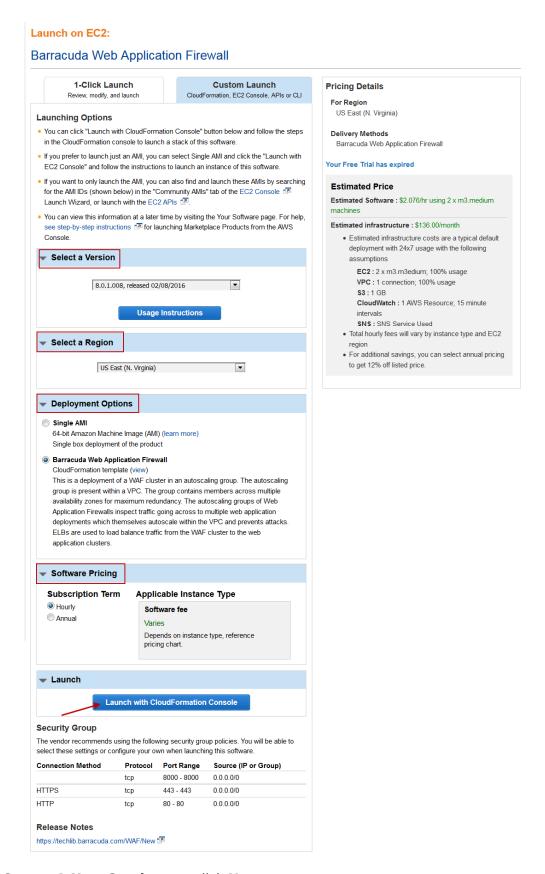

#### 6. In the Create A New Stack page, click Next:

1. On the **Specify Details** page, do the following configuration:

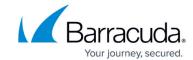

- 1. In the **Specify Details** section:
  - 1. Enter a name for the CloudFormation stack in the **Stack Name** field.
- 2. In the **Parameters** section, specify values for the following:

| Network Configuration                                          |                                                                                                    |  |
|----------------------------------------------------------------|----------------------------------------------------------------------------------------------------|--|
| Parameter Name                                                 | Description                                                                                                    |  |
| Which VPC should this be deployed to?                          | Select the VPC that you wish to deploy the Barracuda Web Application Firewall instance(s) from the drop-down list.                                                                                                    |  |
| Availability<br>Zone(s)                                        | Select the availability zones from the multi-select drop-down list. The VPC you choose to deploy in must be available across these availability zones. <b>Note</b> : It is recommended to deploy the instances in multiple availability zones.                                                                                                    |  |
| Subnet ID(s)                                                   | Select the subnet ID(s) associated with the availability zone(s) where the Barracuda Web Application Firewall instance(s) needs to be deployed. Note that these subnets must be part of the VPC that you choose.                                                                                                    |  |
| Elastic Load<br>Balancer(s)                                    | Enter the name of the elastic load balancer(s) (ELB) that needs to be used to load balance/distribute the traffic between the Barracuda Web Application Firewall(s). The ELB(s) should be connected to all the subnets that are used for this deployment and be part of the VPC that is chosen for this deployment.  Ensure that you create the load balancer(s) before configuring it in the Stack. |  |
|                                                                | Auto Scaling Configuration                                                                                                    |  |
| Parameter Name                                                 | Description                                                                                                    |  |
| Instance Type                                                  | Select an instance type depending on your requirement.                                                                                                    |  |
| Minimum<br>Instances                                           | Enter the minimum number of Barracuda Web Application Firewall instance(s) that needs to be up and running continuously in the Auto Scaling group. <b>Default</b> : 1                                                                                                    |  |
| Maximum<br>Instances                                           | Enter the maximum number of Barracuda Web Application Firewall instance(s) to be deployed in the Auto Scaling group. <b>Default</b> : 4                                                                                                    |  |
| Notification Email                                             | Enter the email address(es) to which you want Amazon SNS to send email notifications.                                                                                                    |  |
| Barracuda Web Application Firewall Bootstrapping Configuration |                                                                                                    |  |
| Parameter Name                                                 | Description                                                                                                    |  |
| Service Name                                                   | Enter a name for the service that needs to be created on the Barracuda Web Application Firewall(s).                                                                                                    |  |

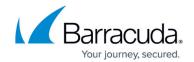

| Service Po                                     | ort                                            | Enter the port number on which the service is listening to. Port 8000 and 8443 should not be used for <b>Service Port</b> when deploying the Barracuda Web Application Firewall instances using the CloudFormation Template (CFT), as these ports are already used for management (MGMT) access of the Barracuda Web Application Firewall. |
|------------------------------------------------|------------------------------------------------|----------------------------------------------------------------------------------------------------|
| Server IP/FQDN                                 |                                                | Enter the IP address of the server, or Fully Qualified Domain Name (FQDN) of the ELB front-ending the servers that needs to be protected by the Barracuda Web Application Firewall(s).  If you are deploying a downstream ELB, specify the FQDN of the ELB to which the Barracuda Web Application Firewall needs to be connected.          |
| Server Port                                    |                                                | Enter the port number associated with the server mentioned in <b>Server IP/FQDN</b> .                                                                                                    |
| Select Template Specify Details Options Review | Specify Details  Specify a stack name and pail | ameter values. You can use or change the default parameter values, which are defined in the AWS CloudFormation template. Learn more.  BarracudaWAFStackOne                                                                                                    |

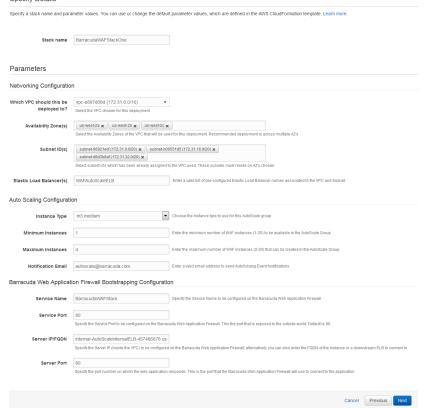

- 2. Click **Next** to continue.
- 3. On the **Options** page, enter a key-value pair to identify the instance(s) of this stack. Click **Next**.

Specify Details

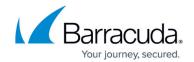

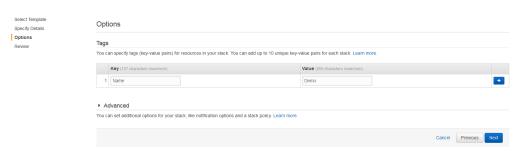

On the **Review** page, verify the values you entered, select the IAM capability check box, and click **Create**.

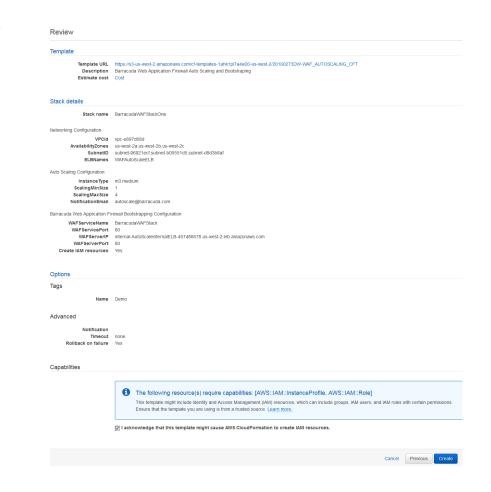

As per the configuration in the CFT above:

- 1. A stack with the name "BarracudaWAFStackOne" will be created.
- 2. Deploys one (1) Barracuda Web Application Firewall VM in one of the specified availability zones (us-west-2a/us-west-2b/us-west-2c), and subnets (subnet-b00551d5/subnet-d8d3b8af/subnet-96921wcf) with instance type as m3.medium, and gets added to the "WAFAutoScaleELB" Elastic Load Balancer.
- 3. Sends notification to autoscale@barracuda.com.
- 4. Scales up the instance (up to total of 4) whenever the alarm triggers.
- 5. Creates a service on the Barracuda Web Application Firewall with port 80 that protects the server(s) (**FQDN**: *internal-AutoScaleInternalELB-457486678.us-west-2.elb.amazonaws.com* on port 80). The created service can be accessed over

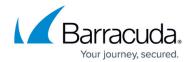

the ELB, i.e., **WAFAutoScalELB**, using port 80.

- 6. Creates an IAM role that has explicit access to the created S3 bucket. The IAM role is responsible for storing and retrieving the information of the deployed Barracuda Web Application Firewalls in this stack.
- 7. Tags the deployed Barracuda Web Application Firewall VMs with **Name** as *Demo*.
- 8. If AWS is unable to create the stack based on the inputs you provided, the stack will roll back.
- 7. The CFT now starts its operation. You can see the CREATE\_IN\_PROGRESS status displayed on the CloudFormation Management Console for the stack. Select the tabs and see the status of events and resources that are being created. An example of the successfully created resources is available in the screenshot below:

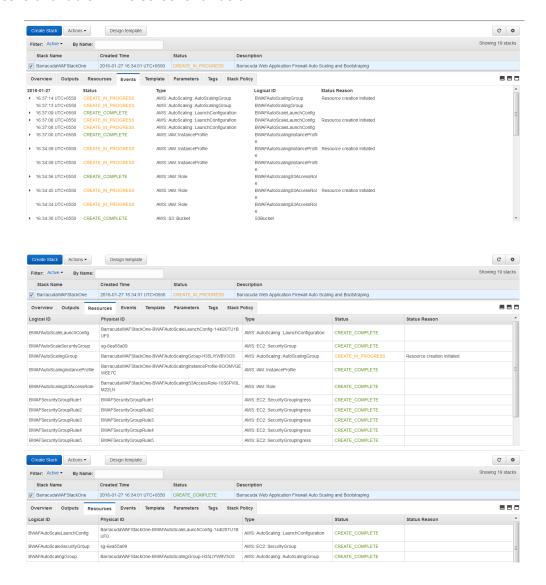

#### **Next Step**

## Barracuda Web Application Firewall

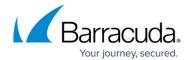

Continue with the <u>Verify the Instance in the Auto Scaling Group</u> article.

### Barracuda Web Application Firewall

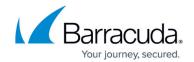

#### **Figures**

- 1. AWS\_Marketplace.png
- 2. Barracuda Web Application Firewall on AWS Marketplace.png
- 3. Launch on EC2.png
- 4. CFT.png
- 5. Tags.png
- 6. CFT-Review.png
- 7. Stack-Events.png
- 8. Stack-Resources.png
- 9. Stack.png

© Barracuda Networks Inc., 2024 The information contained within this document is confidential and proprietary to Barracuda Networks Inc. No portion of this document may be copied, distributed, publicized or used for other than internal documentary purposes without the written consent of an official representative of Barracuda Networks Inc. All specifications are subject to change without notice. Barracuda Networks Inc. assumes no responsibility for any inaccuracies in this document. Barracuda Networks Inc. reserves the right to change, modify, transfer, or otherwise revise this publication without notice.